# **Beschreibung für das Solardatenerfassungs- und Überwachungssystem SolarCountNetManager Impulszähler**

Der SolarCountNetManager besteht aus folgenden Komponenten:

- SolarCountNetManager
- Hutschienennetzteil
- Systembus-Kabel
- **Erweiterungsmodul ER1/2 (optional)**
- Erweiterungsmodul ER3-Kabel (optional)
- Erweiterungsmodul ER3-Funk-HP(optional)
- GPRS-Modem (optional)

#### **Bild: SolarCountNetManager**

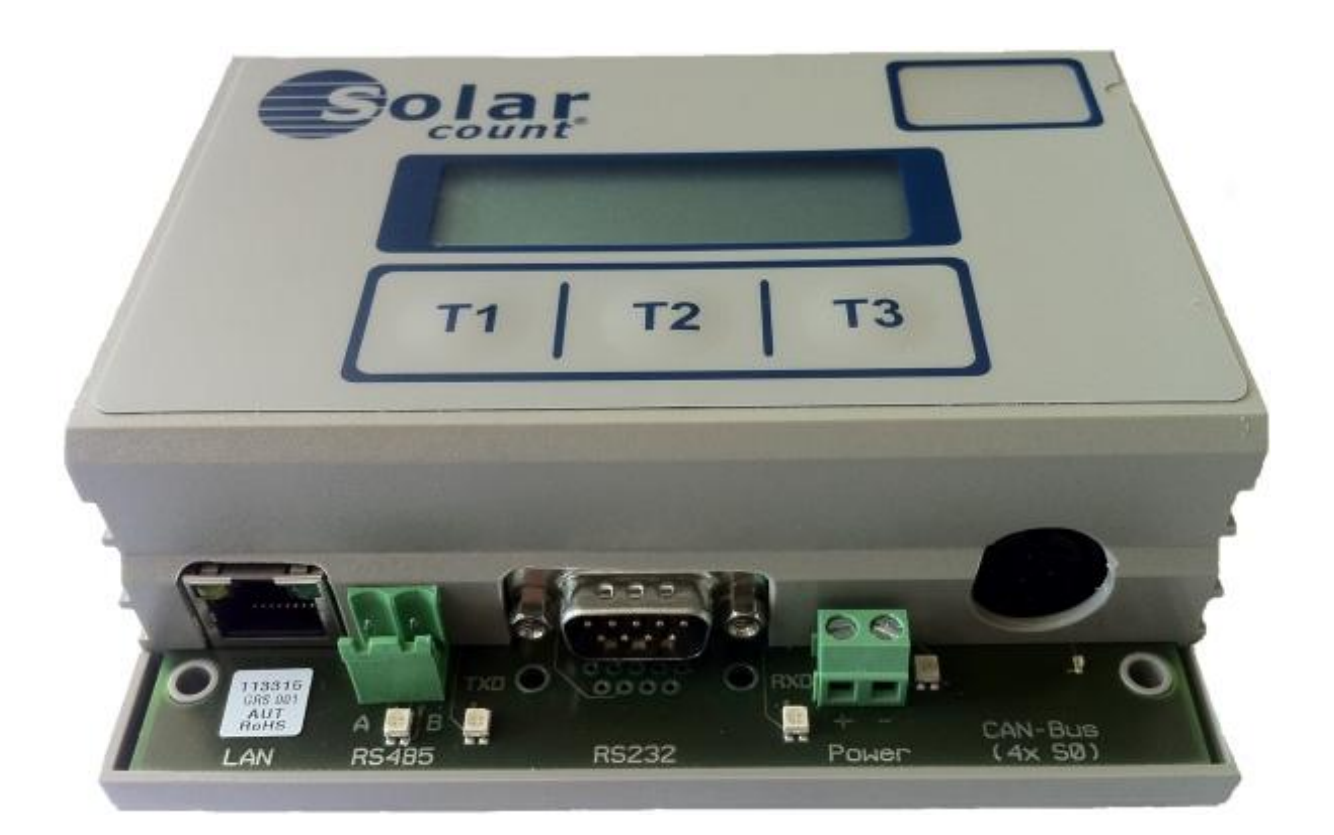

Die Spannungsversorgung für den SolarCountNetManager erfolgt über das Hutschienennetzteil und wir an der "Powerklemme (+ und -) angeschlossen, das GPRS-Modem wird am Steckplatz "RS232" angeschlossen. Sollte der integrierte COM-Server verwendet werden, muss ein Netzwerkkabel angeschlossen werden. Das Systembus-Kabel ist ein 8-adriges ungeschirmtes Kabel. Die Länge kann maximal 1000 m betragen. 4 Adern von diesem Kabel sind für die 4 Stromzähler bestimmt; diese 4 Adern dürfen maximal 20 m lang sein.

Am Systembus-Kabel können direkt 4 Stromzähler mit S0 Schnittstellen angeschlossen werden. Bei mehr als 4 Zählern benötigt man ein ER1/2 Gerät. Die 4 Stromzähler vom Systembus-Kabel können dann nicht mehr benutzt werden.

Am Soldes ER1/2 werden die Zählerausgänge 1 .. 8 angeschlossen. Diese Leitungslänge kann bis 20 m betragen. Ferner kann ein Einstrahlungssensor mit integriertem Temperaturfühler (PT 1000) angeschlossen werden. Die maximale Leitungslänge sollte 100 m nicht überschreiten.

Am Soldes ER3 wird eine Großanzeige angeschlossen. Das Soldes ER3 sollte in der Nähe der Großanzeige montiert werden (nur im Innenbereich). Die Verbindung zu den anderen Modulen erfolgt über den Systembus. Das Kabel der Großanzeige wird am RS-232 Schnittstellen-Stecker (Soldes ER3) eingesteckt.

Funktionen der LEDs: (von links nach rechts)

- LAN Buchse
- LED für RS 485 Übertragung
- LED für RS 232 Übertragung (TXD und RXD)
- LED für die Spannungsversorgung (grün)
- LED für die Datenübertragung

Wird der SolarCountNetManager Gerät eingeschaltet blinkt die LED für die Datenübertragung für 10 Sekunden. Wird eine Datenübertragung via COM-Server oder GPRS Modem aufgebaut, blinkt ebenfalls diese LED. Wenn die Datenübertragung erfolgreich war, bleibt die LED für 10 Sekunden an.

Über die Tastatur können verschiedene Parameter der Anlage eingestellt werden. Die Daten der Anlage werden in einem nicht flüchtigen Speicher (EEPROM) abgelegt. Das Gerät ist in SMD-Technik aufgebaut; dieses garantiert einen sehr niedrigen Stromverbrauch von ca. einem Watt. Alle Daten werden ohne Batterie über 20 Jahre gespeichert.

Das SolarCountNetManager besitzt zwei verschiedene Funktionen für die Datenübertragung (Auswahl über Display):

**COM-Server:** Die Daten werden über LAN/DSL-Router ins Internet übertragen. Ferner können die Daten auch auf den PC minutengenau angezeigt werden.

> Das Gerät muß mit einem Netzwerkkabel an den Router angeschlossen werden.

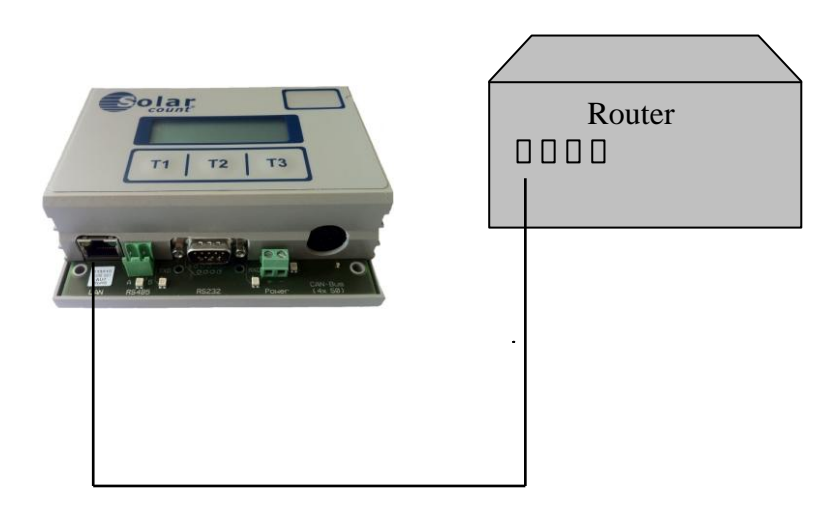

 **GPRS:** Die Daten werden über ein GPRS-Modem ins Internet übertragen. Das Modem muss am seriellen Stecker des SolarCountNetManager angeschlssen werden.

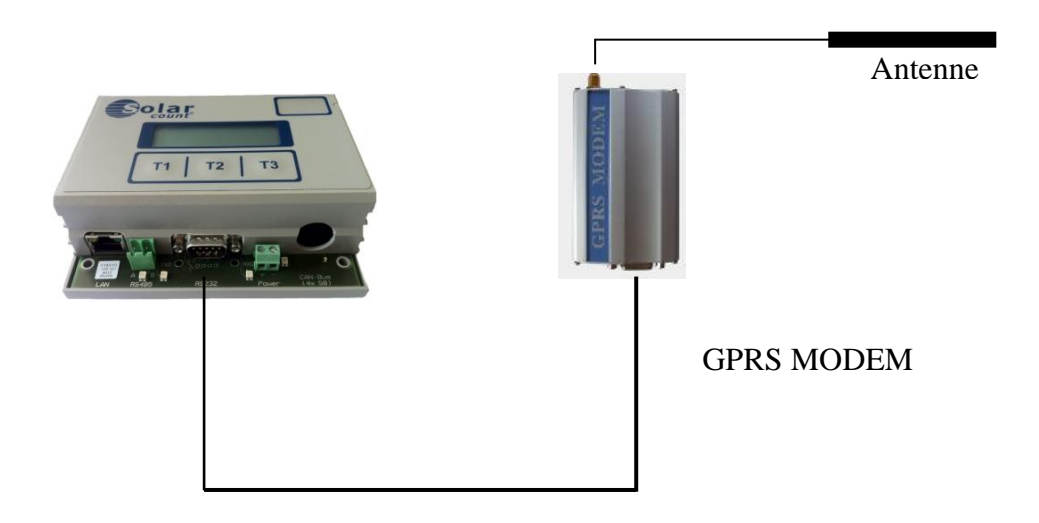

### **Test der Verbindungen**

#### **Datenübertragung via COM-SERVER**

Der COM-Server ist im SolarCountNetManager integriert. Der SolarCountNetManager muss mit dem Netzwerkkabel verbunden werden.

Die Verbindung kann folgendermaßen getestet werden:

- T2 Taste solange betätigen bis in der Anzeige "Uhr/Datum stellen" erscheint
- Uhrzeit einstellen
- T2 Taste solange betätigen bis in der Anzeige "Datenübertragung" erscheint
- T1 Taste drücken und mit der T2 Taste COM-SERVER auswählen.
- T2 Taste solange betätigen bis in der Anzeige "Übertragungstest" erscheint
- T1 Taste drücken
- T2 Taste drücken

Die Verbindung wird nun aufgebaut.

Erscheint auf der Anzeige nur "Aufbau" oder eine Fehlermeldung so muss folgendes überprüft werden:

- Alle Anschlussverbindungen überprüfen
- DHCP, IP-Adressen, Netzmaske, Gateway, DNS-Server überprüfen
- Werden die Nachrichten von der Firewall blockiert (Fragen Sie bitte Ihren Systemadministrator).
- Ist ein MAC-Adressfilter am Router aktiv?

Achtung! Für einen Test muss am Gerät eine Uhrzeit zwischen 6 und 22 Uhr eingestellt sein. Außerhalb dieser Zeit wird keine Übertragung durchgeführt.

#### **Datenübertragung über GPRS Modem**

Die Verbindung kann folgendermaßen getestet werden:

- SIM Karte im GPRS-Modem einlegen
- T2 Taste solange betätigen bis in der Anzeige "Datenübertragung" erscheint
- T1 Taste drücken und mit der T2 Taste GPRS Übertragung auswählen.
- PIN Eingabe
- Funksignalqualität prüfen (die Werte sollen möglichst über 15 liegen)
- Anzahl der Übertragungen pro Tag auswählen (von 1 bis 3)
- T1 Taste drücken
- Über die Software kann der Netzbetreiber ausgesucht werden.
- T2 Taste solange drücken bis in der Anzeige "Übertragungstest" erscheint
- T1 Taste drücken
- T2 Taste drücken

Die Verbindung wird nun aufgebaut.

**Erweiterungsmodul ER1/2**

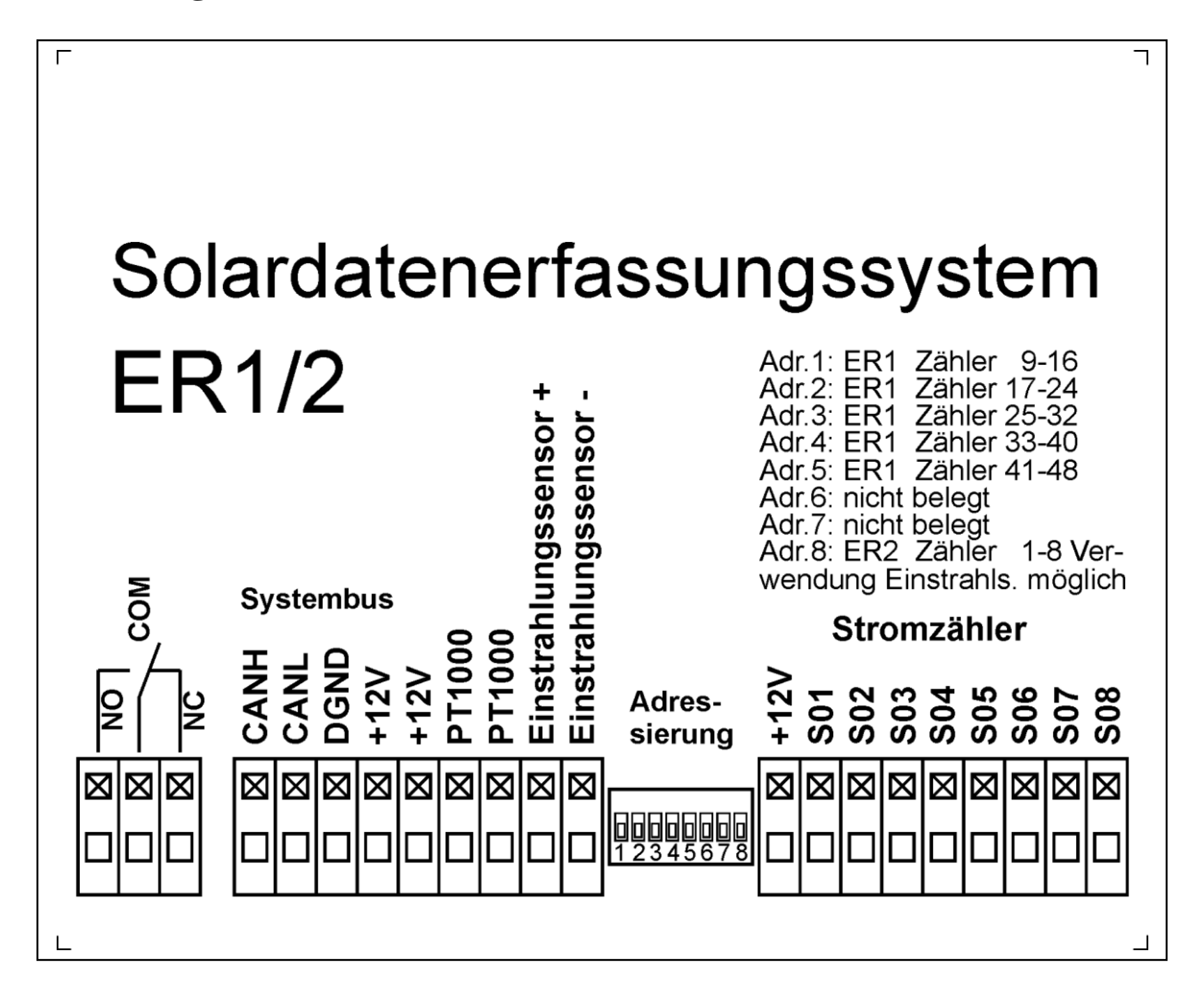

Das ER1/2 wird über dem Systembus (CANH, CANL, DGND, +12V) mit dem SolarCountNetManager verbunden. Am ER1/2 können 8 Stromzähler mit S0-Ausgang an den Klemmen S01 bis S08 angeschlossen werden. Die Spannungsversorgung für die Stromzähler kann an der Klemme +12V abgegriffen werden. Sind mehrere Stromzähler vorhanden, wird die +12V an den Stromzählern weitergeschleift.

Es kann zusätzlich ein Einstrahlungssensor mit integrierten Temperaturfühler PT 1000 (–20°C bis +100°C) angeschlossen werden.

Ferner ist ein potentialfreier Umschaltkontakt vorhanden. Über diesen Kontakt dürfen 230 V geschaltet werden z.B. eine Lampe. Bei einer Störung der PV-Anlage, z.B. beim Ausfall eines Wechselrichter, wird dieser Kontakt geschaltet.

Es können bis zu 6 ER1/2 Geräte (also 48 Stromzähler) angeschlossen werden. Die Adressierung erfolgt über den Adressierungsschalter (Adr.)

#### **Beispiel:** 16 Stromzähler vorhanden

Es müssen zwei ER1/2 Geräte vorhanden sein. Für die Stromzähler 1..8 muss der Adressierungsschalter 8 auf ON gestellt werden und für die Stromzähler 9 .. 16 muss der Adressierungsschalter 1 auf ON gestellt werden. Sollte ein Einstrahlungssensor vorhanden sein, muss er am ER1/2 (Stromzähler 1 bis 8) angeschlossen werden.

### **Erweiterungsmodul ER3-Kabel**

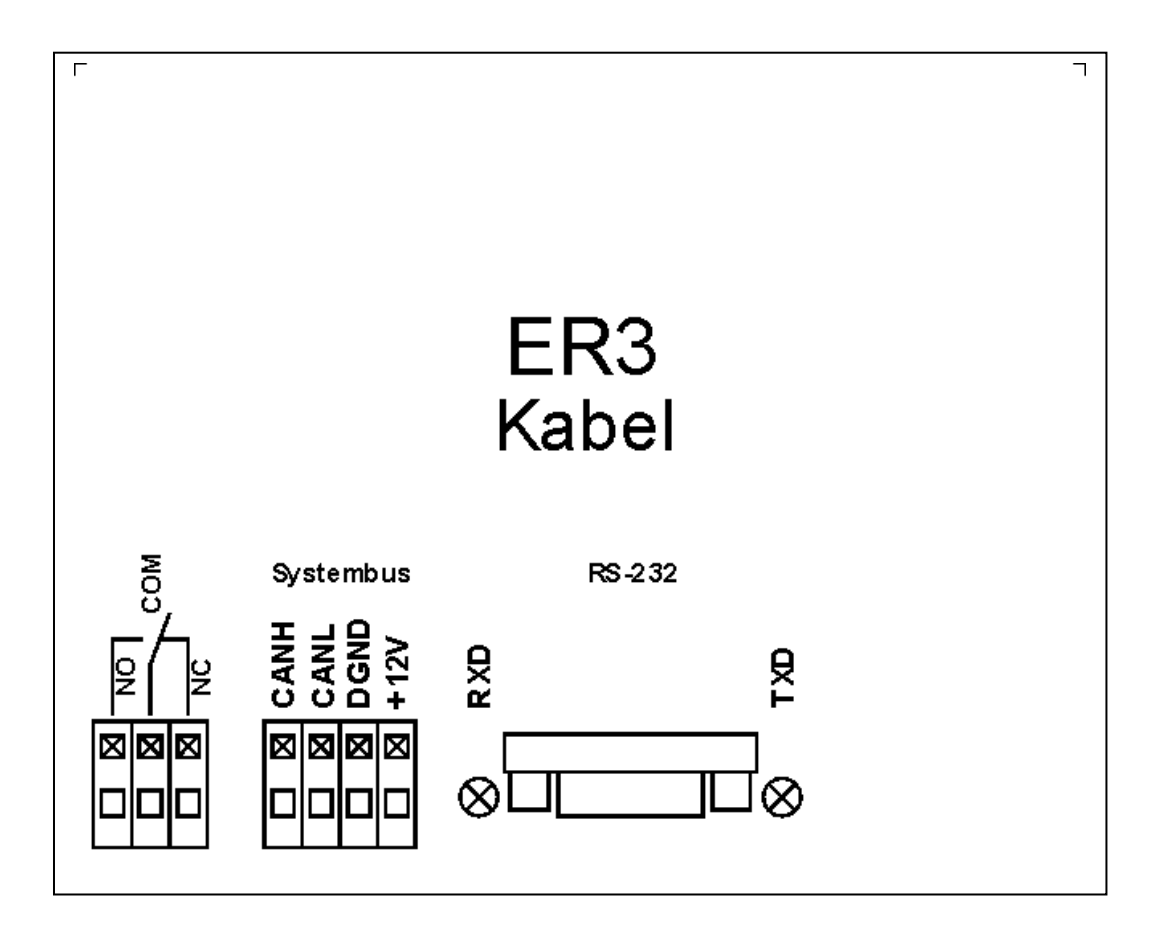

An dem Soldes ER3-Kabel kann eine Großanzeige angeschlossen werden. Über die Software kann der Hersteller ausgewählt werden. Das Soldes ER3-Kabel sollte in der Nähe der Großanzeige montiert werden (nur im Innenbereich). Die Verbindung zu den anderen Modulen erfolgt über dem Systembus. Das Kabel der Großanzeige wird am RS-232 Stecker des ER3 eingesteckt. Die beiden LEDs RXD und TXD müssen leuchten, sofern die Großanzeige mit Spannung versorgt wird. Leuchtet die LED RXD nicht, so muss das Kabel zwischen der Großanzeige und dem ER3-Kabel gewechselt werden. Es darf nur das Kabel vom Hersteller der Großanzeige verwendet werden. Die Versorgungsspannung für die Großanzeige (230V oder 24 V vom Netzteil) kann über den Kontakt COM und NC geschaltet werden. In diesem Fall wird die Großanzeige vom ER3-Kabel ein- und ausgeschaltet z.B. für eine Nachtabschaltung.

Die Großanzeige des ER3 Gerät wird ständig auf ihre Funktion hin überprüft. Meldet sich die Großanzeige nicht mehr am ER3 Gerät (> 3 Minuten), wird sie für 10 Sekunden ausgeschaltet. Dadurch kann sich die Großanzeige wieder neu initialisieren.

# **Erweiterungsmodul ER3 Funk-HP**

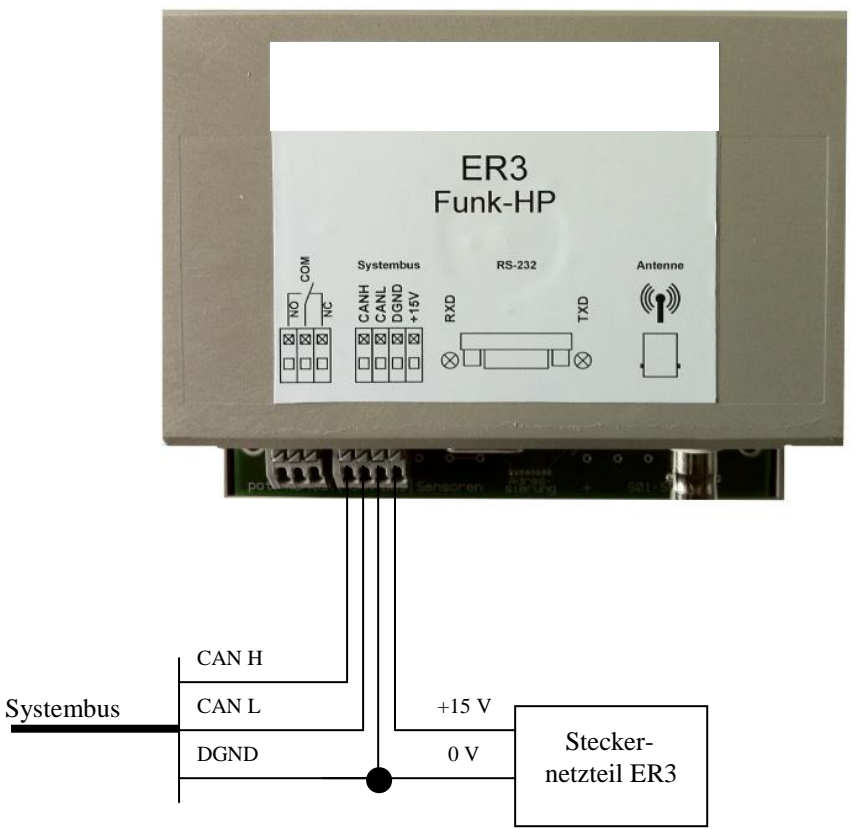

Beim ER3 Funk-HP muss ein spezielles Netzteil angeschlossen werden (siehe Bild oben) Achten Sie darauf das am Gerät immer eine Antenne angeschlossen sein muss!

#### **Inbetriebnahme:**

- Gerät am Systembus und am Steckernetzteil ER3 anschließen,
- Antenne am ER3 und an der Großanzeige einstecken
- Programmpunkt Auswahl Großanzeige
- Programmpunkt RICO Funk testen
- Steckernetzteil von der Großanzeige einstecken
- Nach einer Minute erscheint in den beiden ersten Zeilen Zahlen, die langsam hochgezählt werden; in der dritten Zeile erscheint die Internetkennung der Anlage
- Überprüfung auf Datenverlust. Die Zahlen müssen langsam hochgezählt werden, sonst muss ein neuer Platz für die Antenne gesucht werden
- Programmpunkt RICO Funk aufrufen

Es werden nun die aktuellen Daten angezeigt.

**Hinweis:** Vor dem Steckernetzteil der Großanzeige sollte eine Schaltuhr angeschlossen werden. Diese Schaltuhr sollte die Anzeige einmal pro Tag kurz ein- und ausschalten. Es wird dadurch ein Hängen der Großanzeige vermieden.

### **Anschlussbeispiele für die S0 Zähler**

#### **ER 1/2 vorhanden**

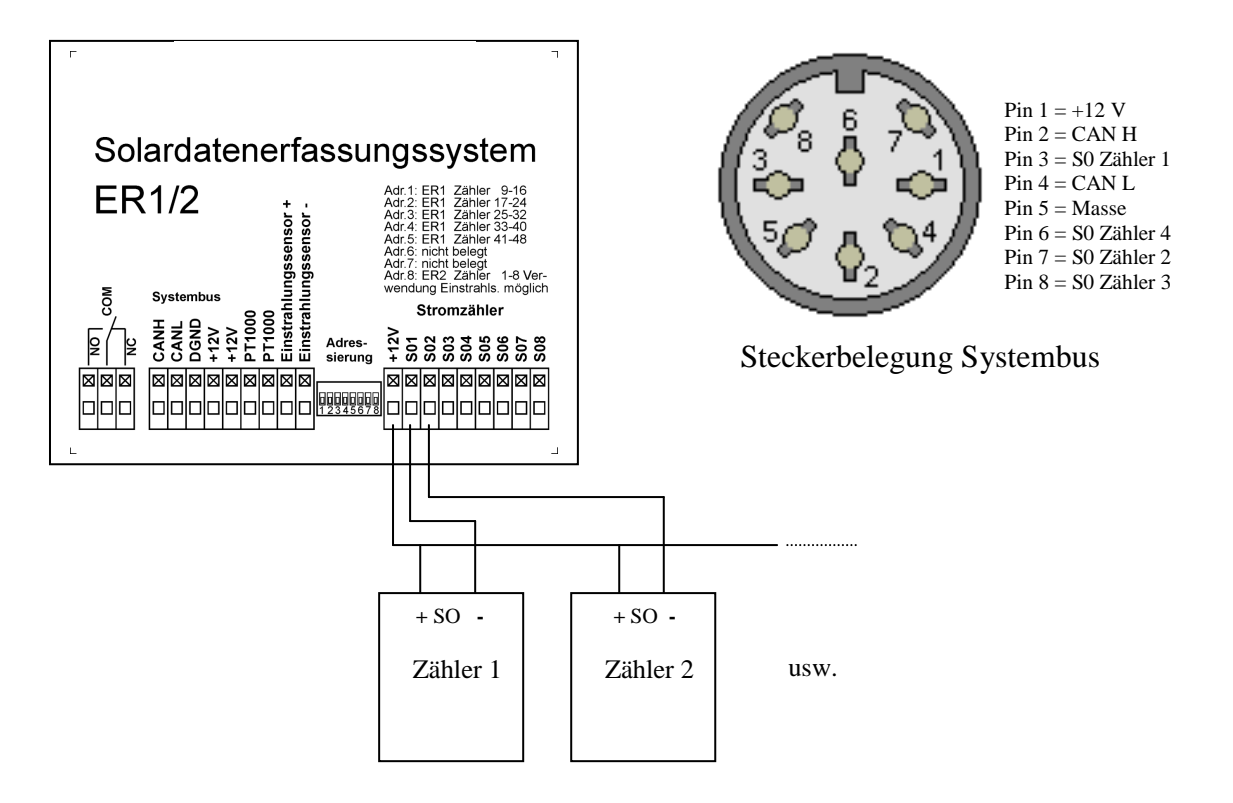

#### **ER 1/2 nicht vorhanden**

Am SolarCountNetManager können direkt vier Stromzähler angeschlossen werden.

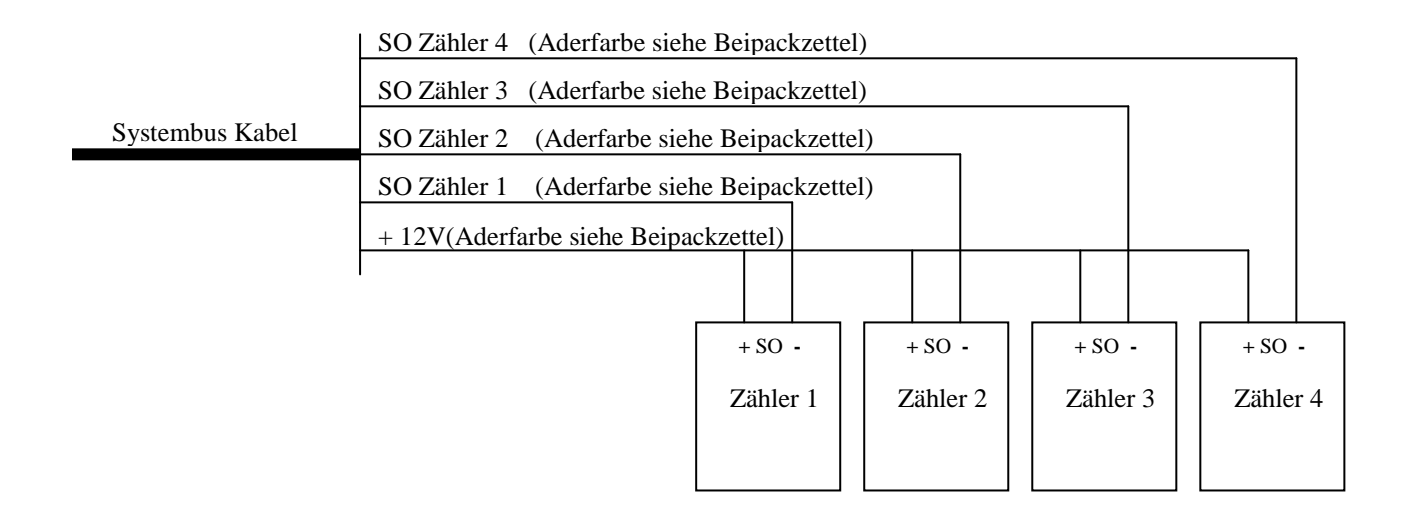

# **Einstellungen des SolarCountNetManager**

Zur Bedienung des SolarCountNetManager werden die Tasten T1, T2 und T3 benötigt. Die Funktion der Tasten stehen in der untersten Zeile auf dem Display. Das Programm ist voll menügesteuert und dadurch sehr leicht zu bedienen.

Das Programm im SolarCountNetManager besitzt drei Zustände:

- Betriebsmodus (direkt nach dem Einschalten)
- Einstellmodus 1 (durch Drücken der Taste T1 im Betriebsmodus)
- Einstellmodus 2 ( durch Drücken der Taste T2 im Betriebsmodus)

# **SolarCountNetManager Einstellmodus 2**

Der Einstellmodus 2 wird durch Drücken der Taste T2 aufgerufen. Folgende Einstellungen müssen vorgenommen werden:

Uhr/Datum stellen

- **Inbetriebnahme**
- Tageswerte löschen
- Jahres kWh löschen
- **Monatstabelle**
- Anlagengröße
- $\blacksquare$  Impulse pro kWh
- **Anzahl der Zähler**
- $\blacksquare$  ER1/2 vorhanden
- **Einspeisevergütung**
- Datenübertragung (Auswahl: COM-Server, GPRS-Modem)
- Übertragungstest
- Handynummer für SMS (Ausser Funktion)
- Internetkennung
- **Ausgang testen**
- Busverbindungen zu:
- **Ausgangsfunktion**
- **Kalibrierwert**
- Zulässige Abweichung der Überwachung
- Auswahl der Großanzeige
- Restarts löschen
- Werkseinstellungen
- $\blacksquare$  Info
- Netzwerkeinstellung (nur bei Auswahl COM-Server)
- Reset COM-Server (nur bei Auswahl COM-Server)

Alle Einstellungen werden im Folgenden besprochen:

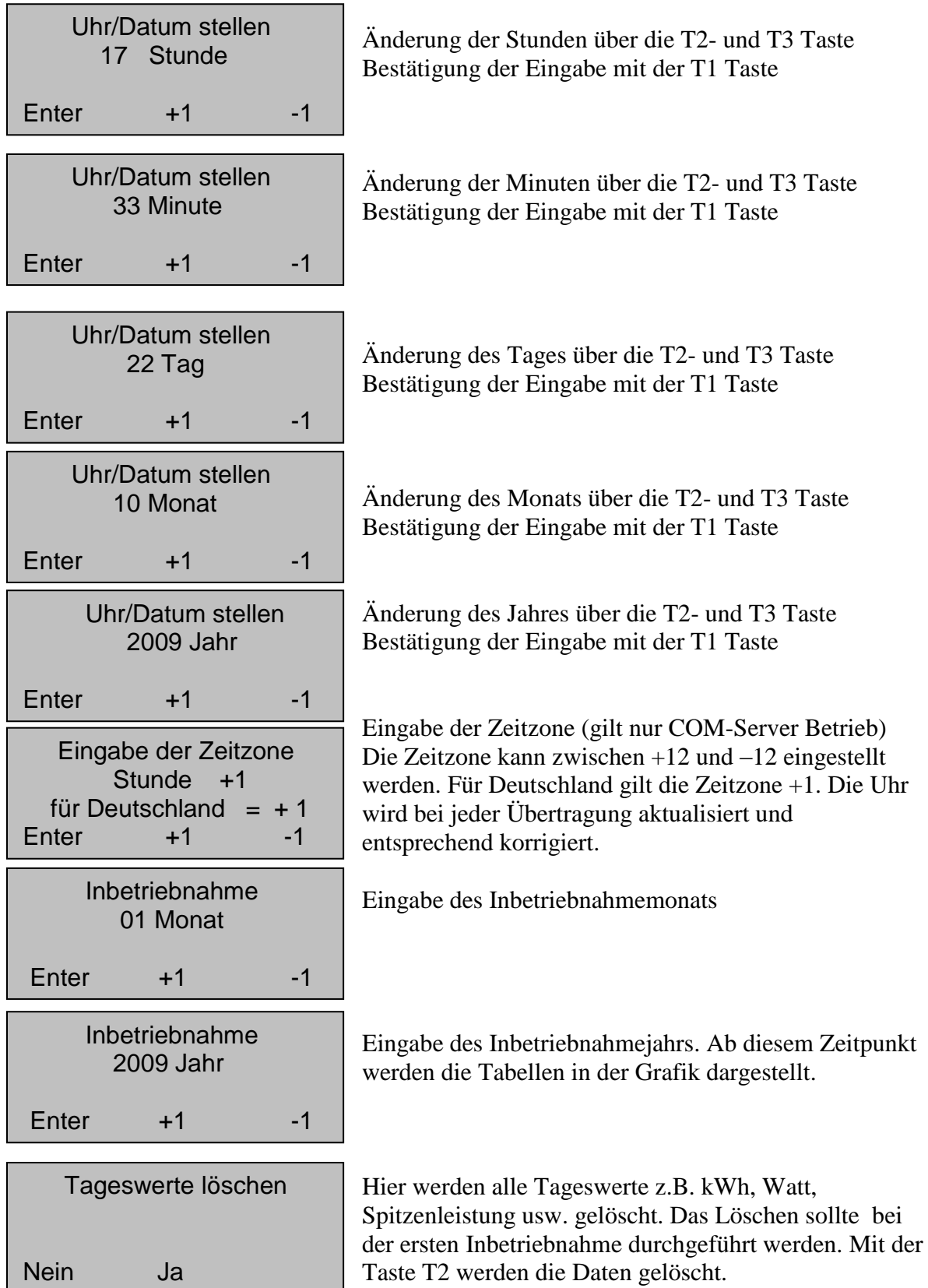

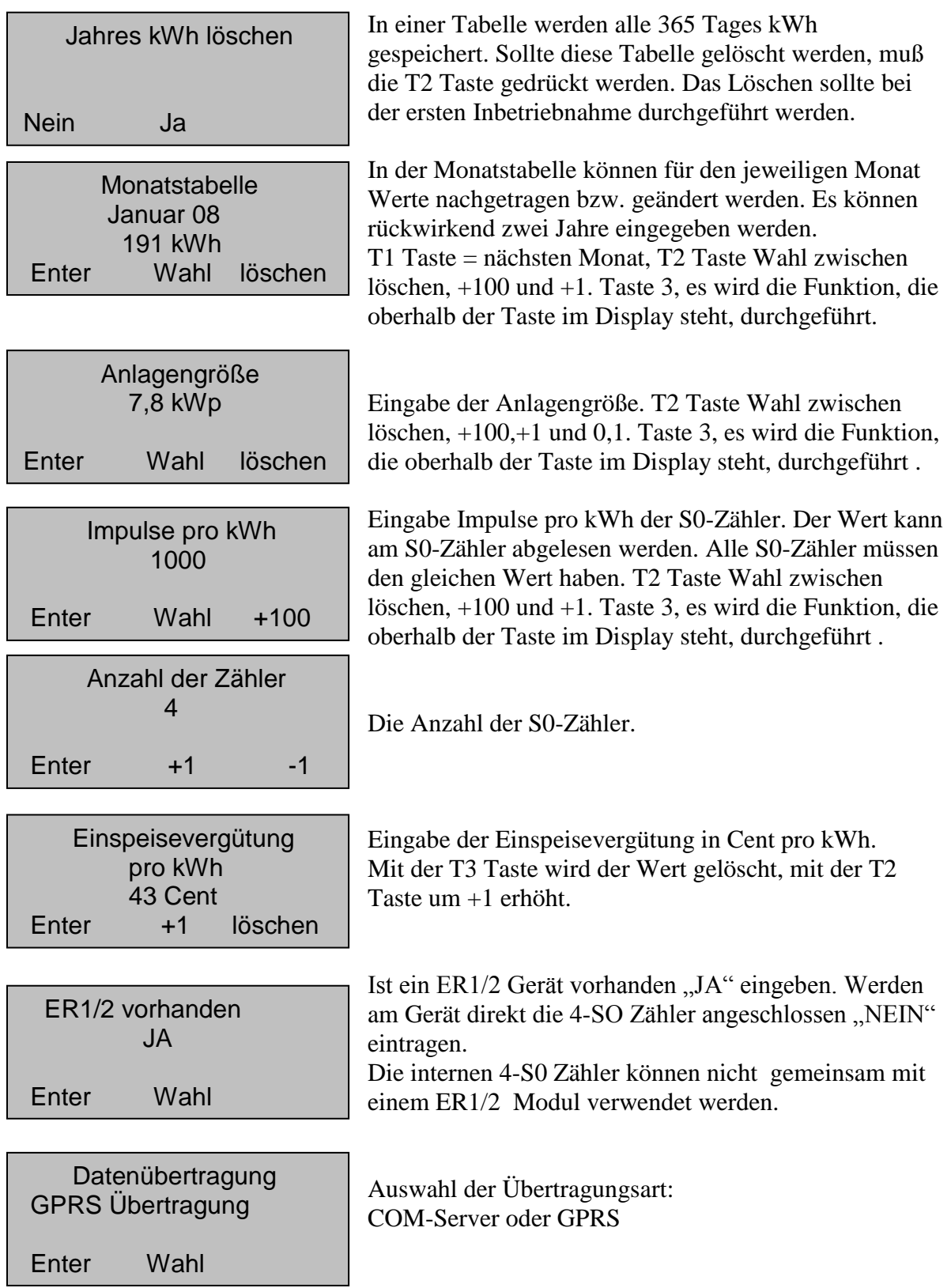

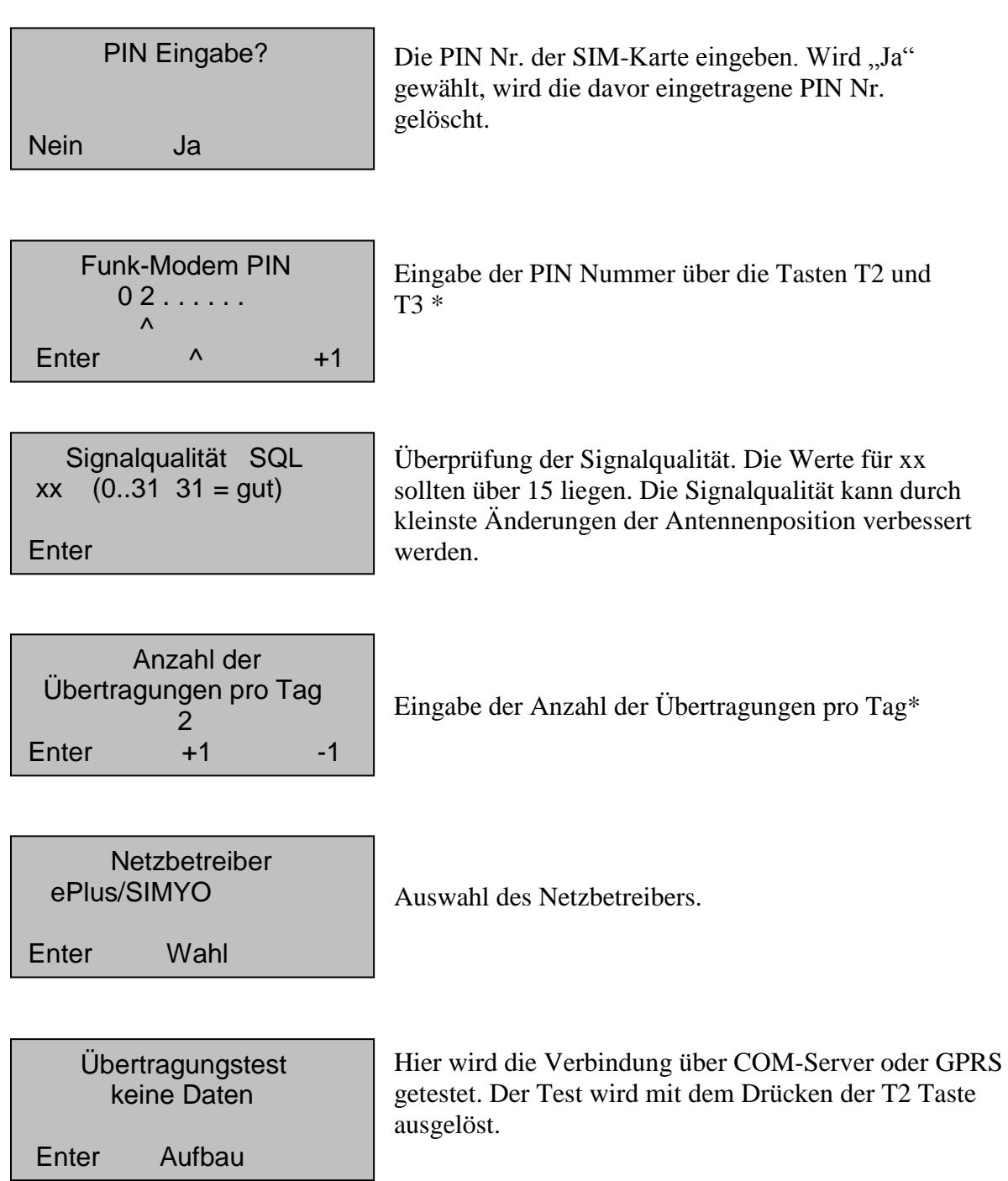

Bei einer Verbindung über den COM-Server und GPRS Modem werden die Daten über das Netzwerk (Internet) übertragen. Der aktuelle Vorgang/Status wird im Display angezeigt Ja

\* Anzeige nur bei Auswahl: GPRS Übertragung

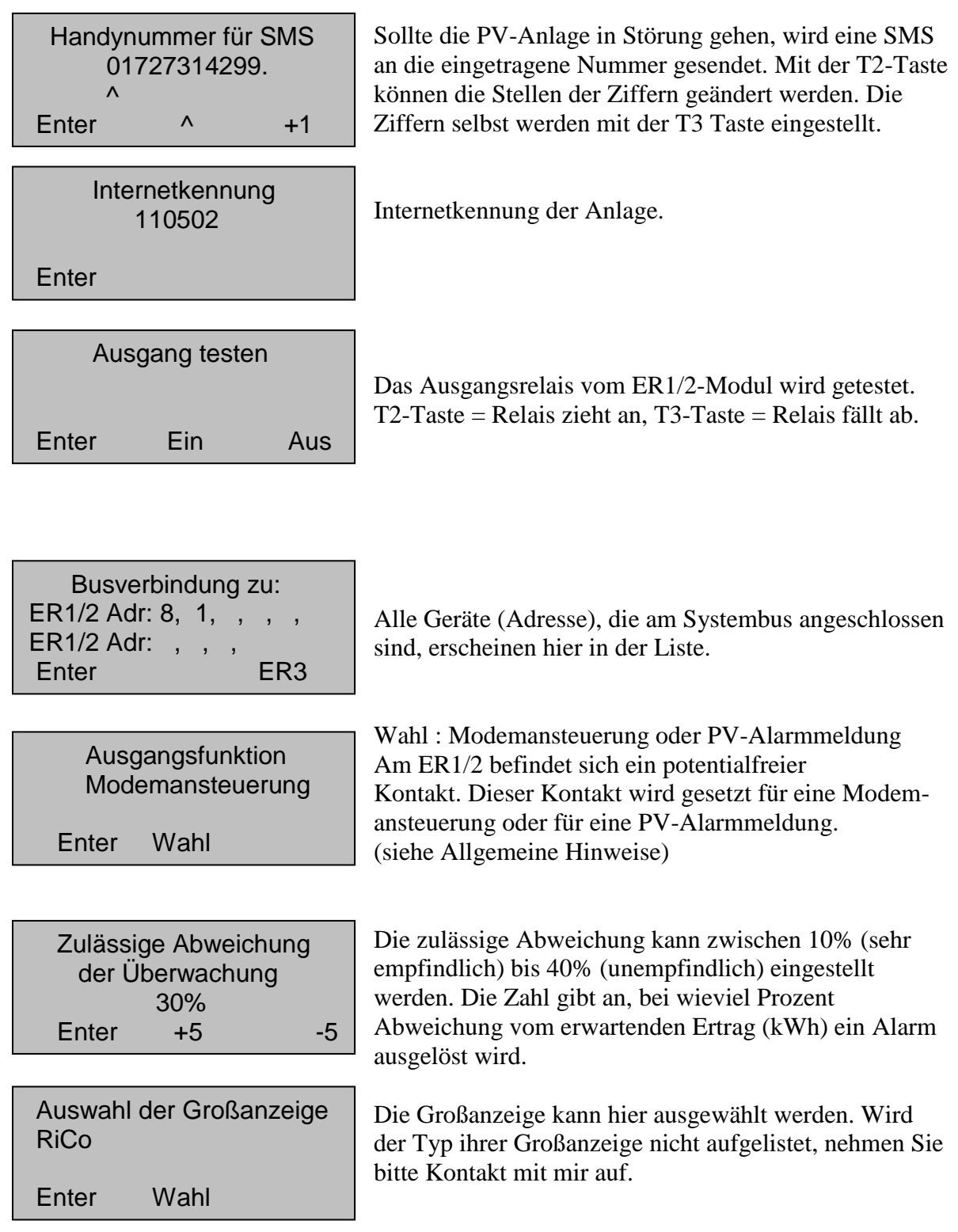

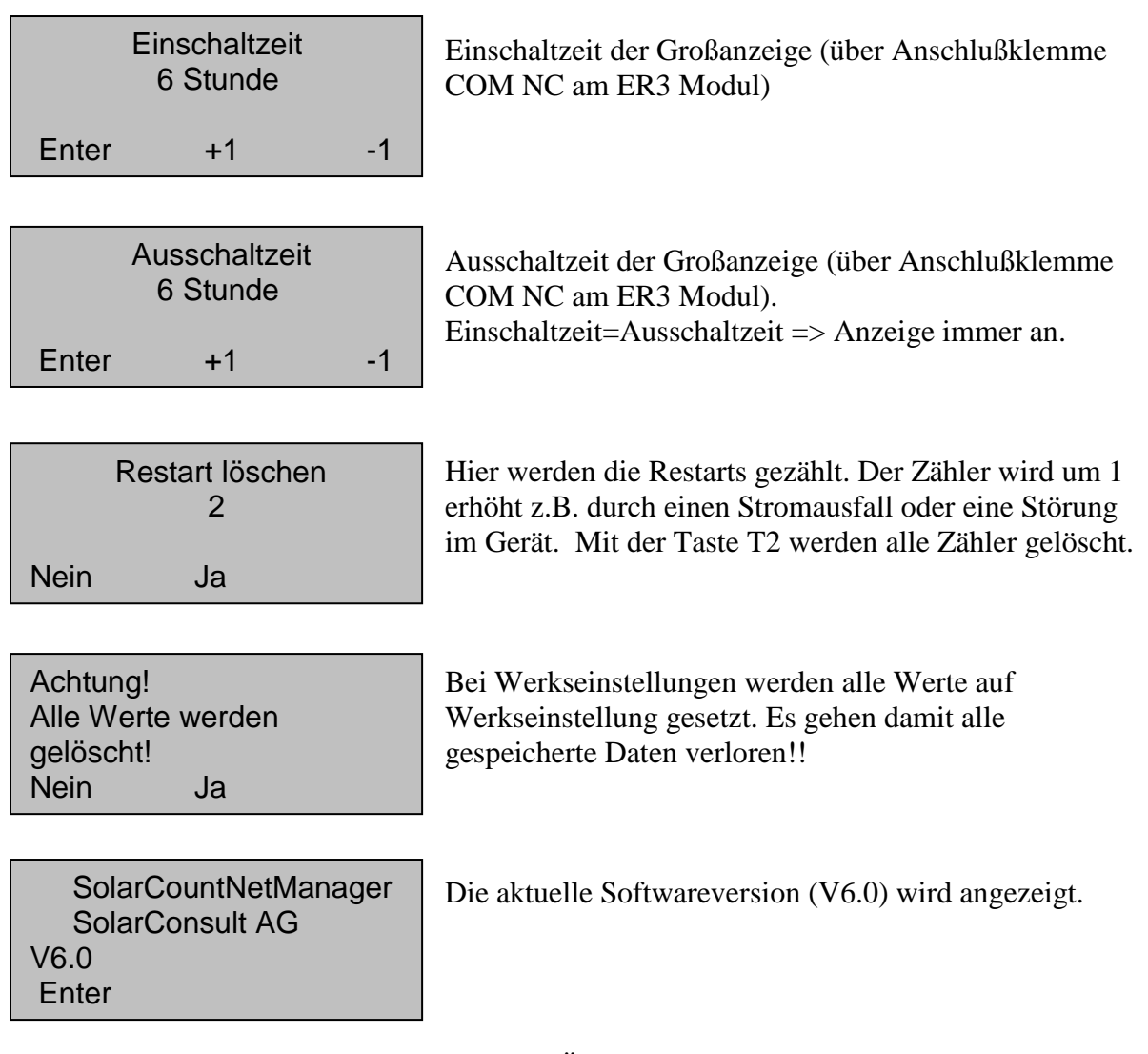

Die nächste Einstellungen erhalten Sie nur bei Übertragungsart COM-Server

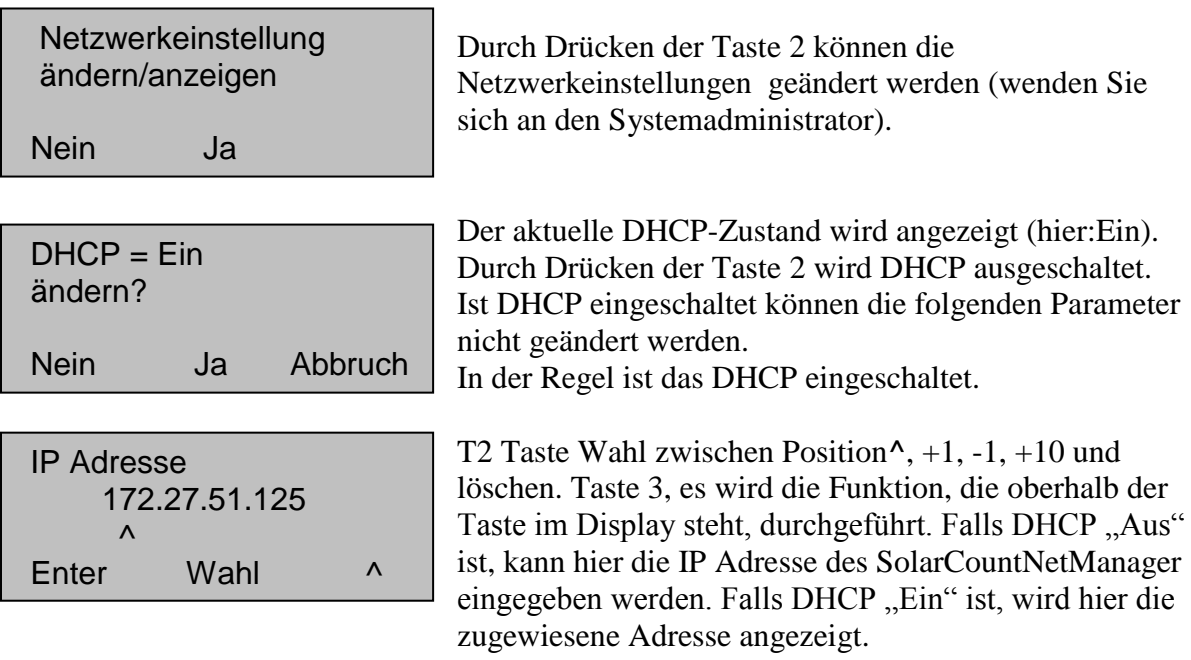

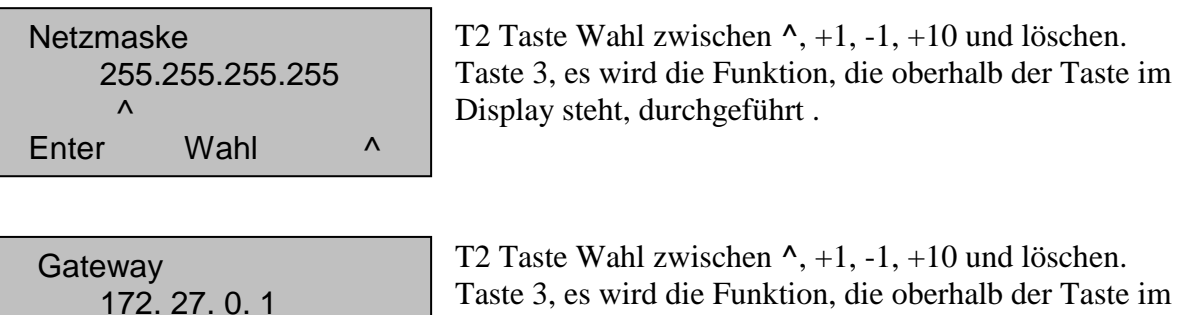

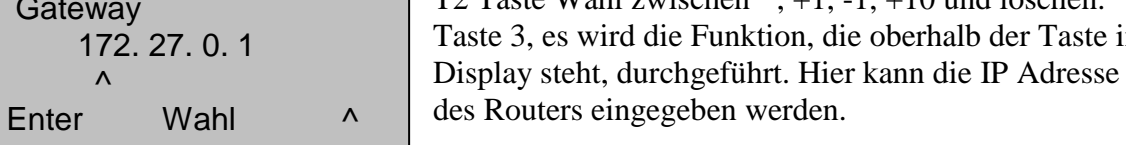

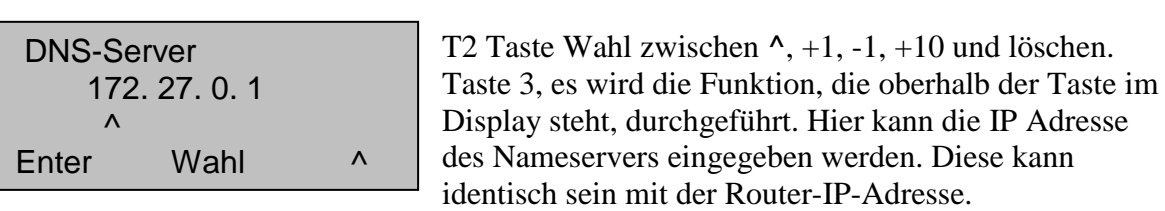

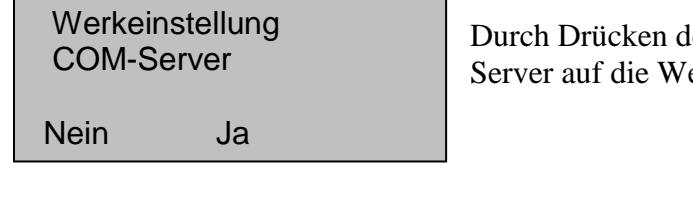

ler Taste T2 kann man den COMerkseinstellung zurücksetzen.

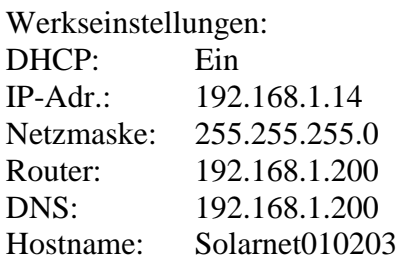

 $\boldsymbol{\wedge}$ 

# **SolarCountNetManager Einstellmodus 1**

Der Einstellmodus 1 wird durch Drücken der Taste T1 aufgerufen. Folgende Programmpunkte können ausgewählt werden:

- Zählertageswerte
- Check PV-Anlage
- Einstrahlung plus Temperatur

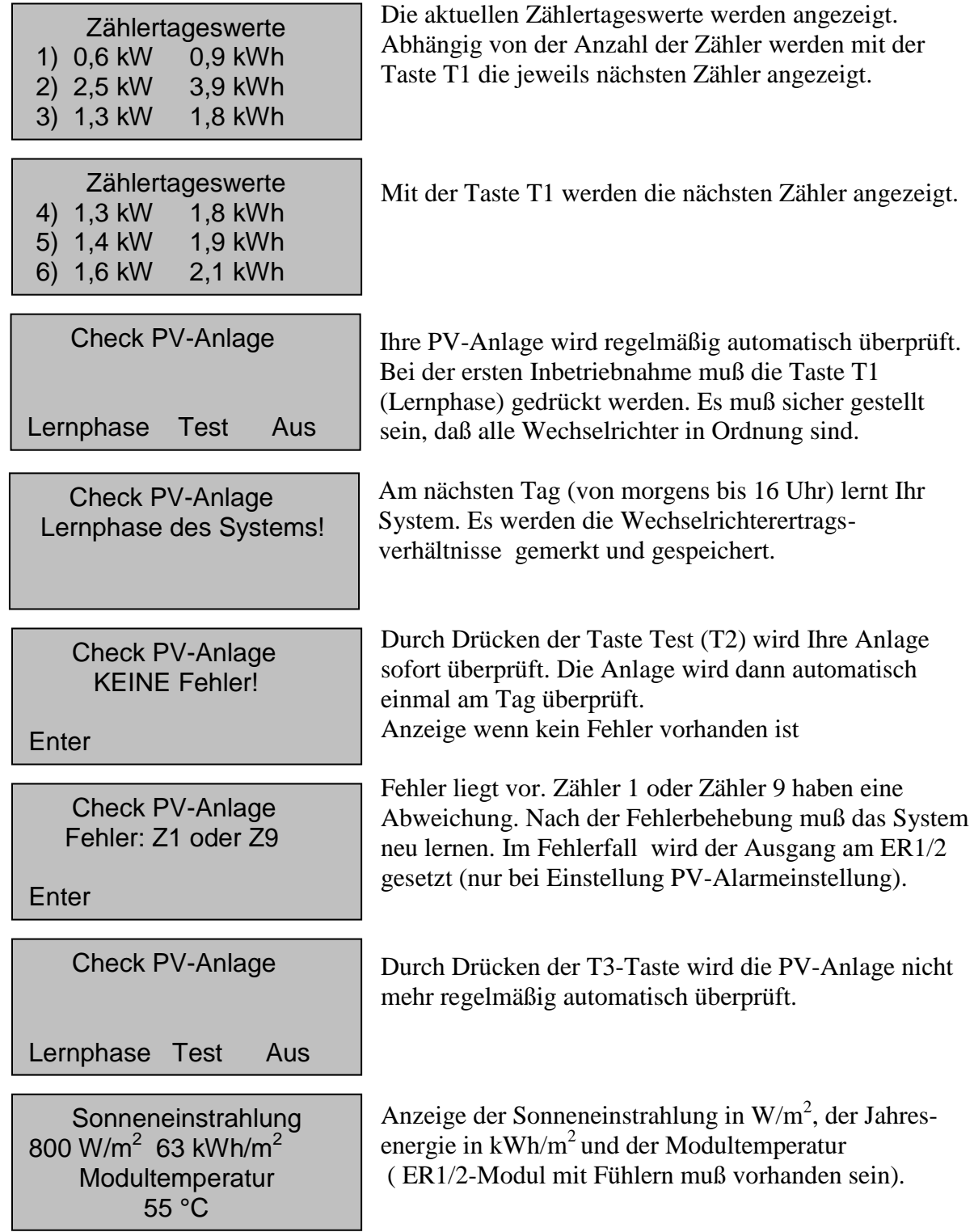

# **SolarCountNetManager Betriebsmodus**

Im Betriebsmodus wechselt ständig die Anzeige. Folgende Werte werden angezeigt:

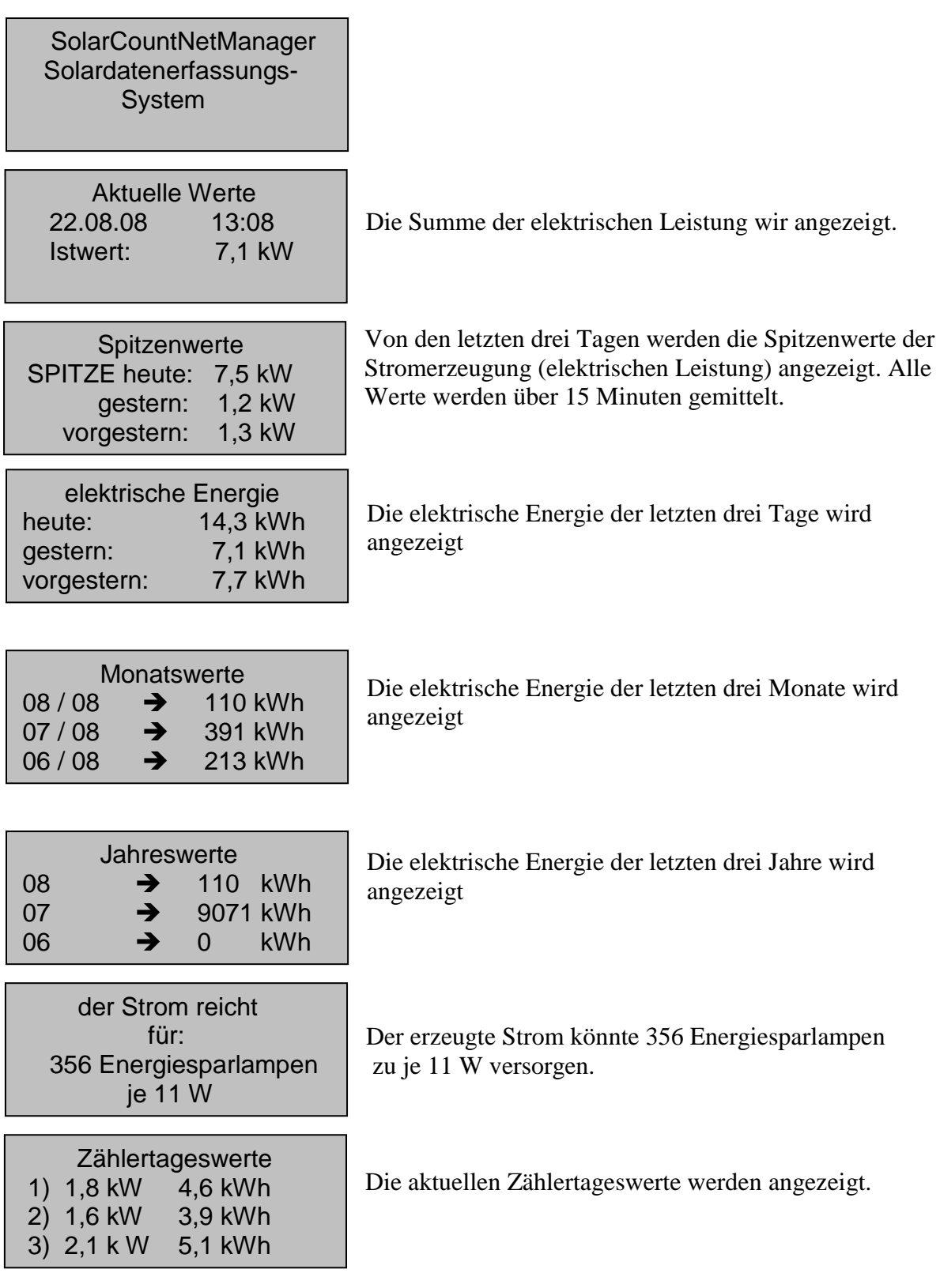

 Umweltbeitrag: CO<sup>2</sup> Einsparung 13,3 Tonnen seit 01/ 2006

j

Ihr aktueller Umweltbeitrag

#### **PC Software**

Mit der PC Software "PCSolarCountNetManager" werden die Daten über das Netzwerk minutengenau auf dem PC angezeigt. Die Datenübertragung ins Internet via Router oder GRPRS Modem besteht weiterhin.

Nach der Installation des Programms muss über "Einstellungen" die IP-Adresse vom SolarCountNetManager eingetragen werden.

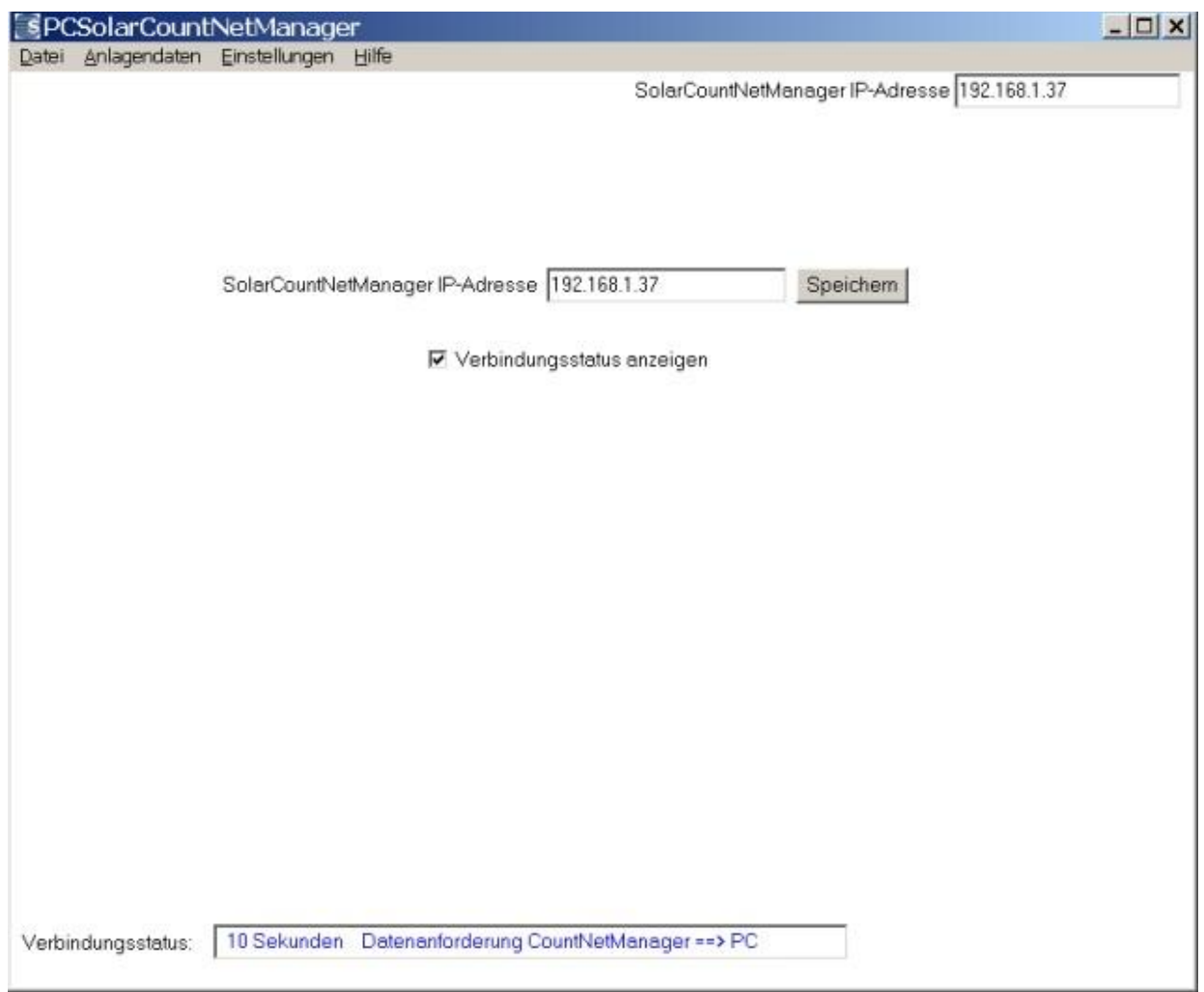

Die SolarCountNetManager IP-Adresse kann über Menüpunkt "Netzwerkeinstellung ändern/anzeigen" am SolarCountNetManager ausgelesen werden.

# **Allgemeine Hinweise:**

- Zur Zeit können folgende Großanzeigen angesteuert werde: Firma RiCo und Firma Brandmaier, Firma HvG (für Funkübertragung nur RiCo). Weiter Hersteller auf Anfrage
- Sollten im Internet für längere Zeit keine aktuellen Werte angezeigt werden, lösen Sie bitte eine Handübertragung am SolarCountNetManager aus (Übertragungstest).
- Im Fehlerfall wird eine SMS ausgegeben. Es müssen folgende Bedingungen erfüllt sein:
- Eintrag einer Handynummer
- Lernphase muss aktiviert sein
- Ein Fehler muss vorliegen
- Dieses Leistungsmerkmal ist kostenpflichtig und muss freigeschaltet sein Das Gerät prüft von 8 Uhr bis 16 Uhr die PV Anlage. Sind die Abweichungen gegenüber dem gelernten Wert zu hoch, wird bei der nächsten Übertragung eine SMS ausgelöst. Die SMS wird alle 4 Tage wiederholt. Im Fehlerfall blinkt die Hintergrundsbeleuchtung des Displays.